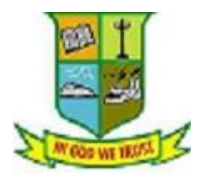

## **ONLINE Payments to GTN Arts College using State Bank of India (I – Collect)**

Using Internet Banking Credit Cards or Debit Cards

Follow the instructions given below for making your payments :

Refer **Online Payment Guidelines (PDF)** in our College website and proceed.

1. Open the University's website : **[www.gtnarts.org](http://www.gtnarts.org/)**

You can find the link '**ONLINE PAYMENT'** in the Home Page of the website, or select the "**Online Payment"** button in the left side of the website

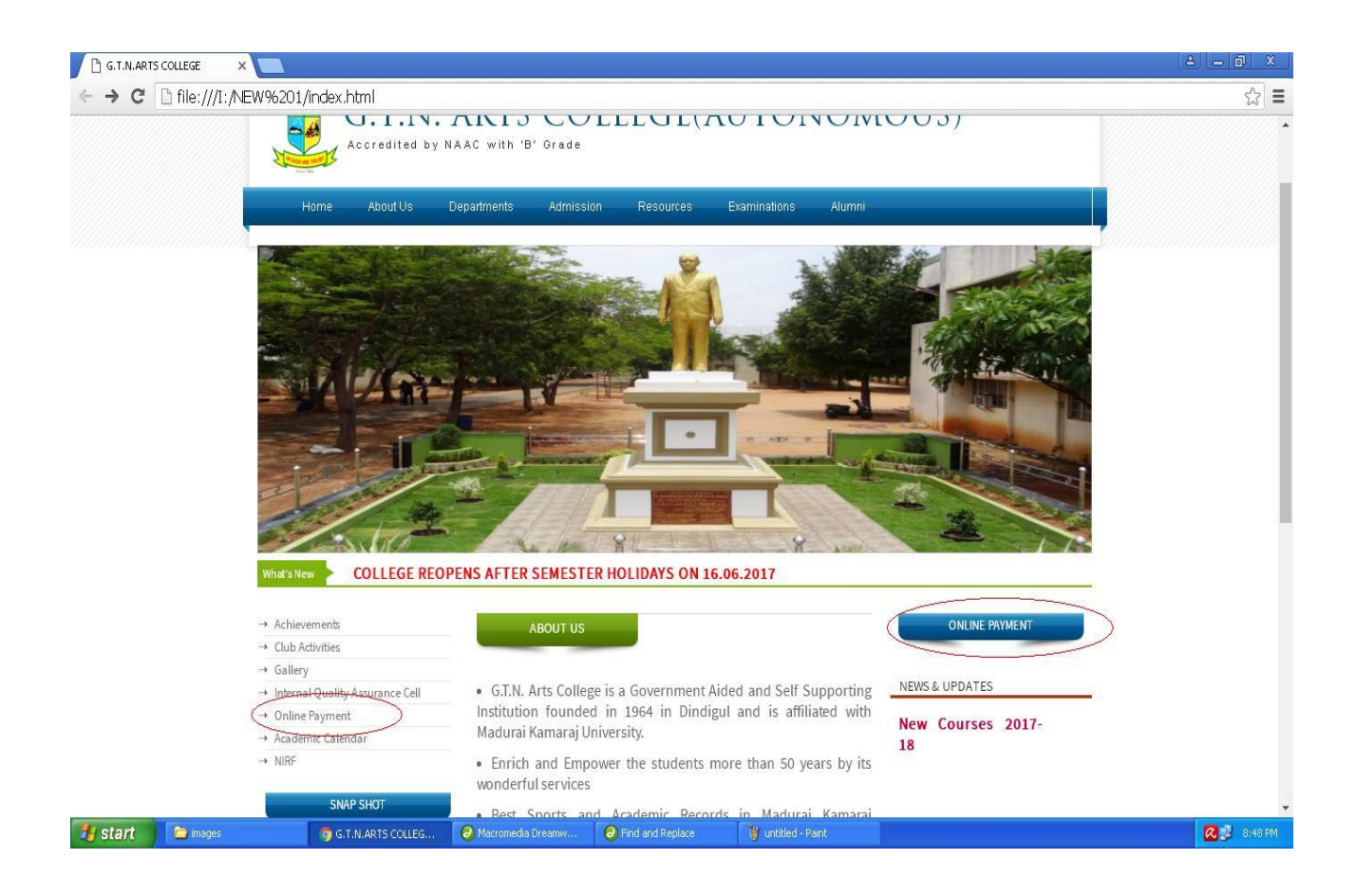

2 . This link will take to SBI's online payment page designed for GTN Arts College.

 From this page, you can proceed to payment by clicking the Click the checkbox box at the bottom of the page after reading the disclaimer. Then click the Button "Proceed"

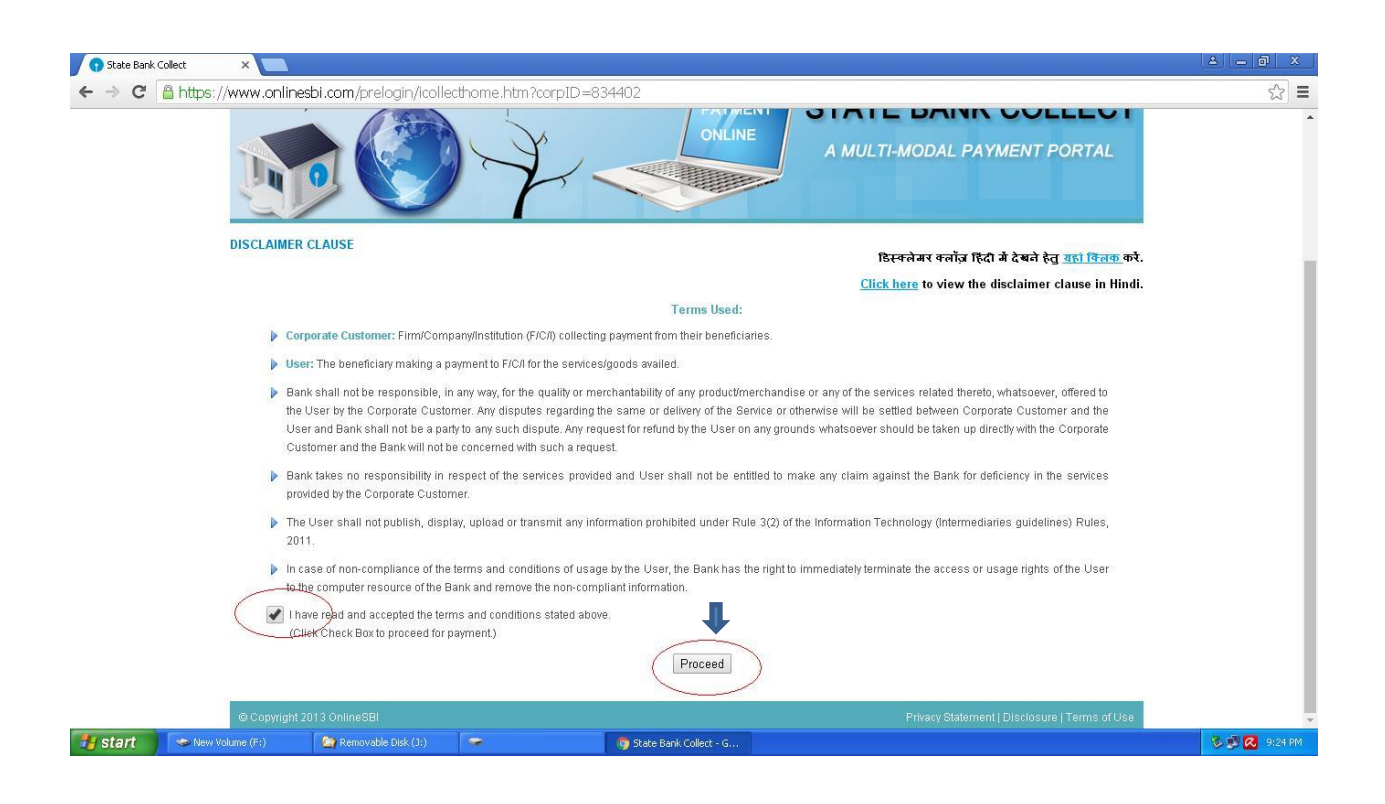

5. This will take you to the Payments Page. In this page you can select the category of your payment (SEMESTER FEES)

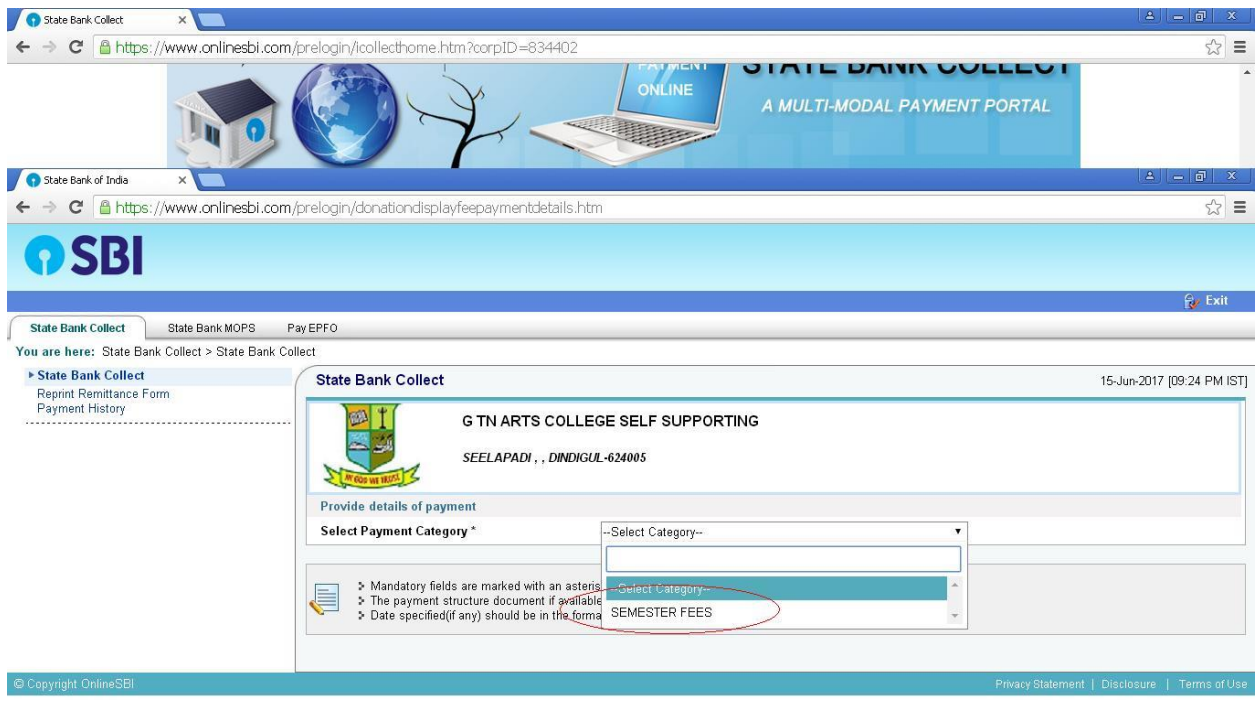

6. After selecting SEMESTER FEES, you are redirected to the "**Details Page**" Here enter your "**Register Number**" in the box and click the "**Submit**" button.

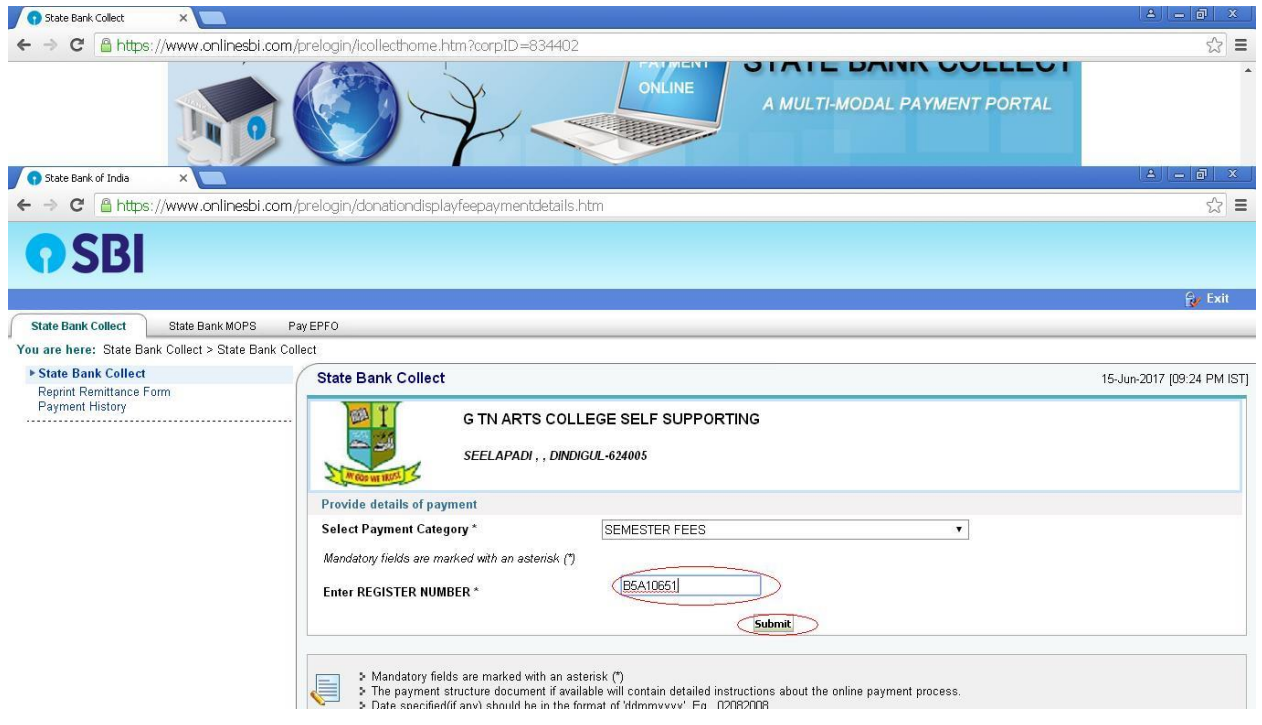

7. After Filling up the necessary information in proper format, you can "**submit"** the details. After Submitting you will be redirected to Confirmation Page. In this page the details submitted by you are shown and you can verify it before proceeding to payment by clicking the confirm button.

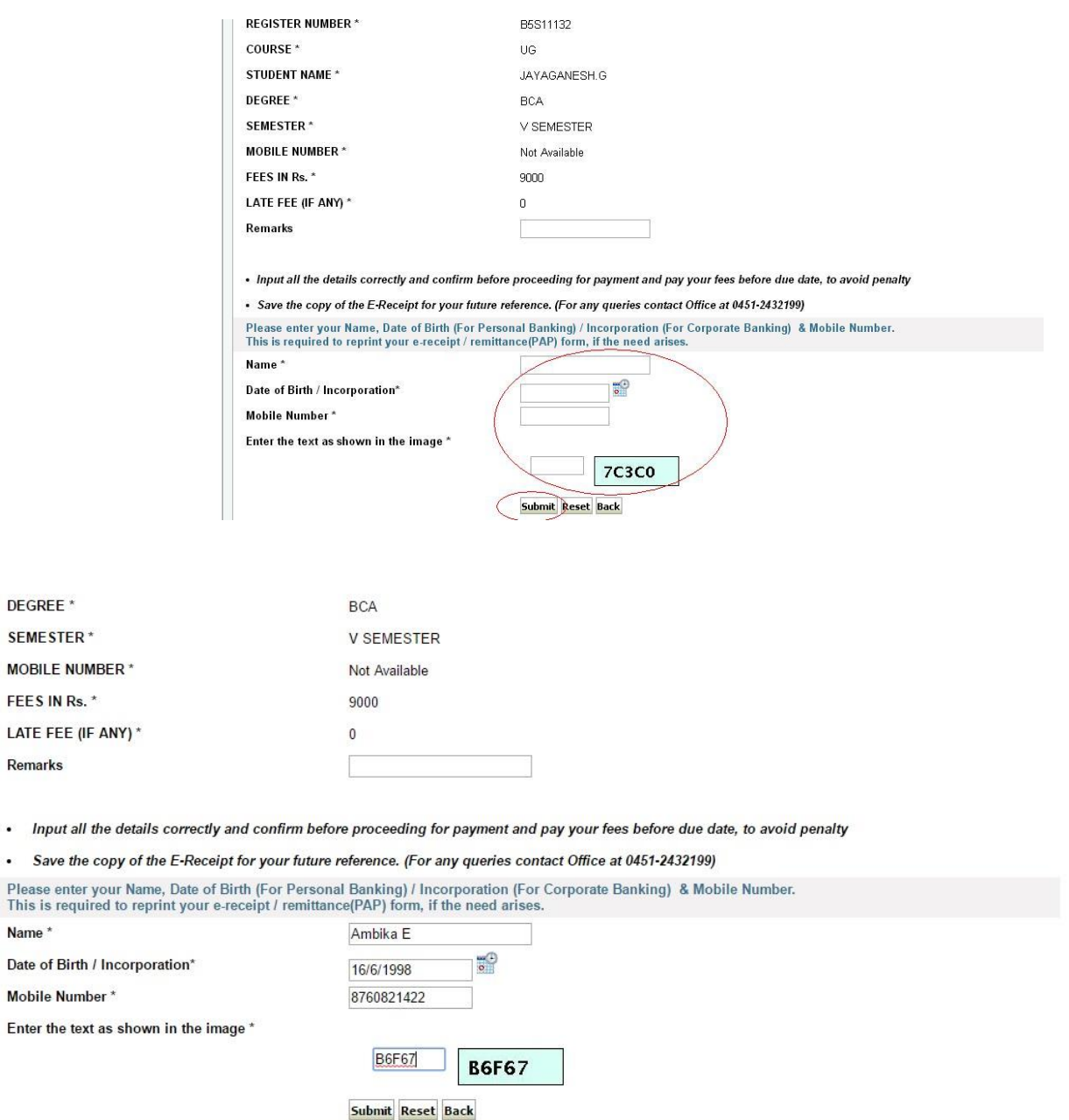

8. After clicking the "Confirm" button you will redirected to this "Payment Options Mode". You can make the payment by selecting an option that is convenient to you. The SBMOPS (State Bank Multiple Option Payment System) page is displayed with following options for payments.

## **Net Banking**

- State Bank of India.
- Other Banks including Associate Banks.

## **Card Payments**

- State Bank ATM-cum- Debit Card
- Other Banks Debit Cards.
- Credit Cards
- **Other Payment Modes**  SBI Branch.

**Now you can choose the desired option and makes the payment.**

**After making the payment, a receipt will be displayed online. Please keep the receipt safe or take a printout of it.**